## **MANUAL SISTEMA AUTENTIQUE – ASSINATURA DIGITAL PARA CONCILIADORES E SERVIDORES – CEJUC -DF**

## **autentique**

1. Para começar o envio de documentos a serem assinados, vamos abrir o aplicativo "Autentique". Abra o navegador um navegador de internet e digite o seguinte endereço autentique.com.br.

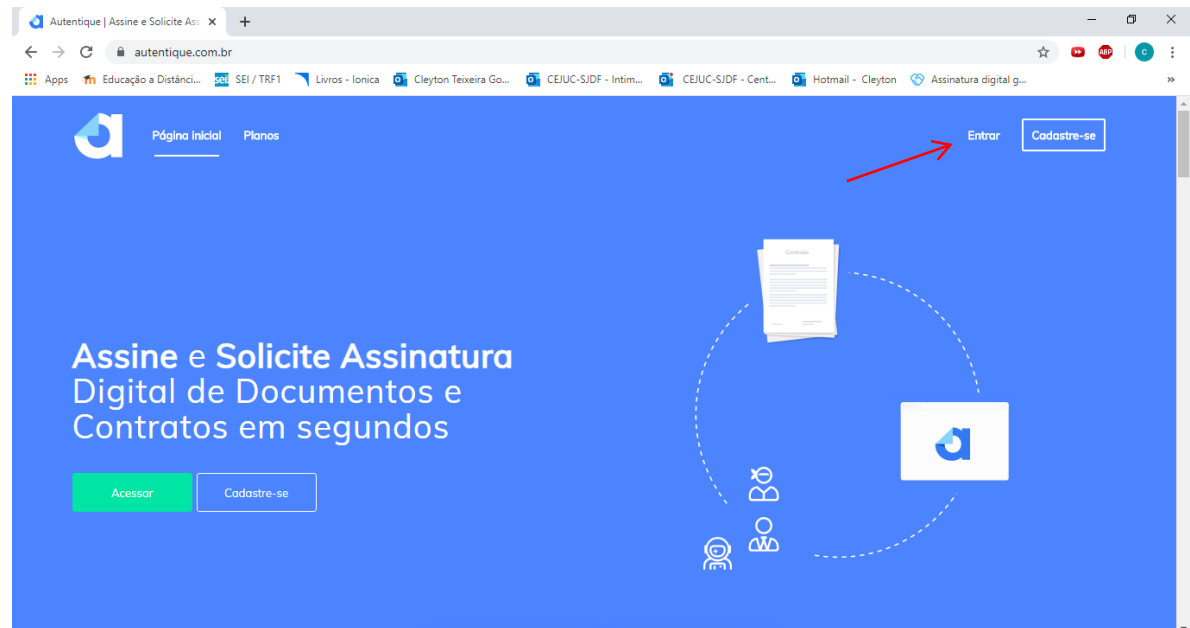

2. Clique no botão entrar. Logo em seguida digite o e-mail e senha fornecido pelo CEJUC para entrar no sistema. Click no botão entrar.

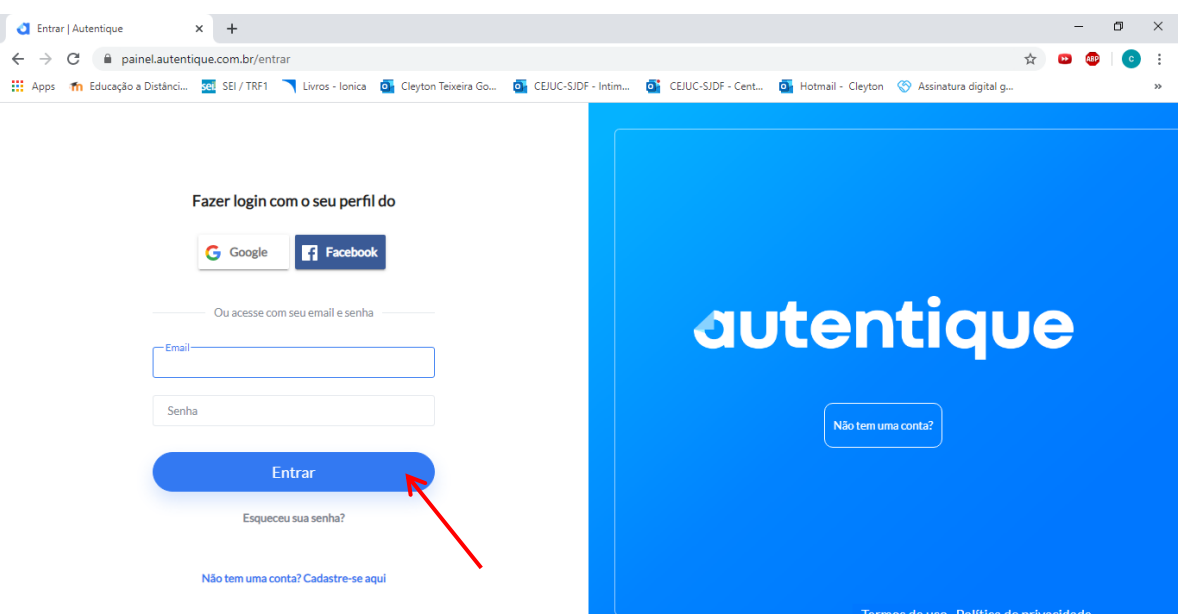

3. Abaixo temos a tela inicial do autentique sem nenhum documento.

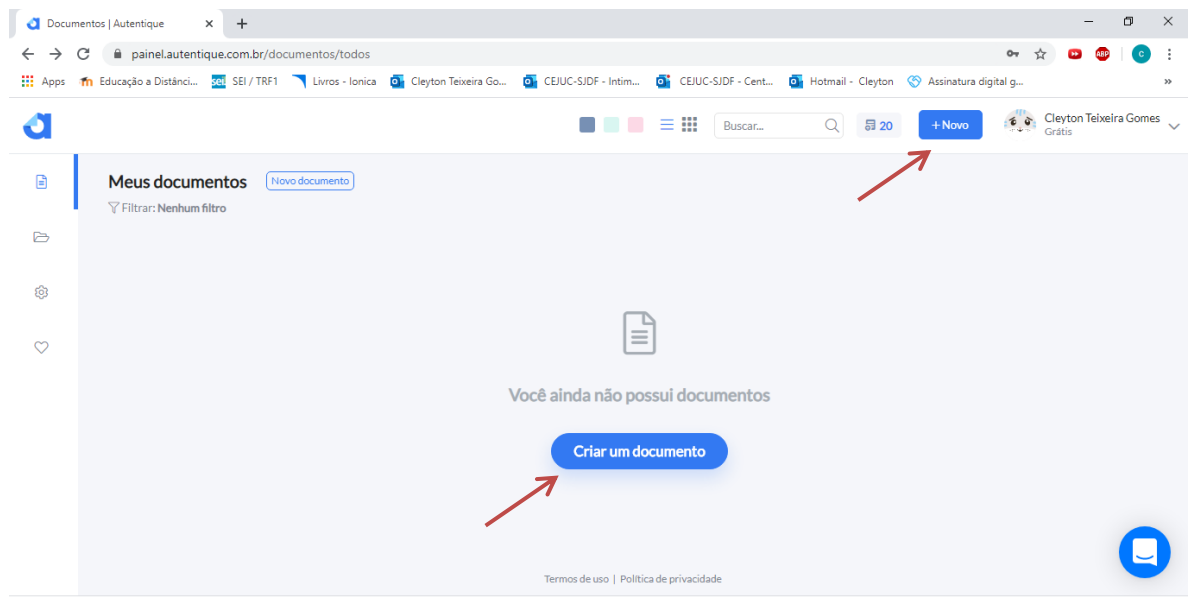

4. Para enviar um documento para os destinatários assinarem clique no botão criar um documento, ou click no botão novo no canto superior direito da tela.

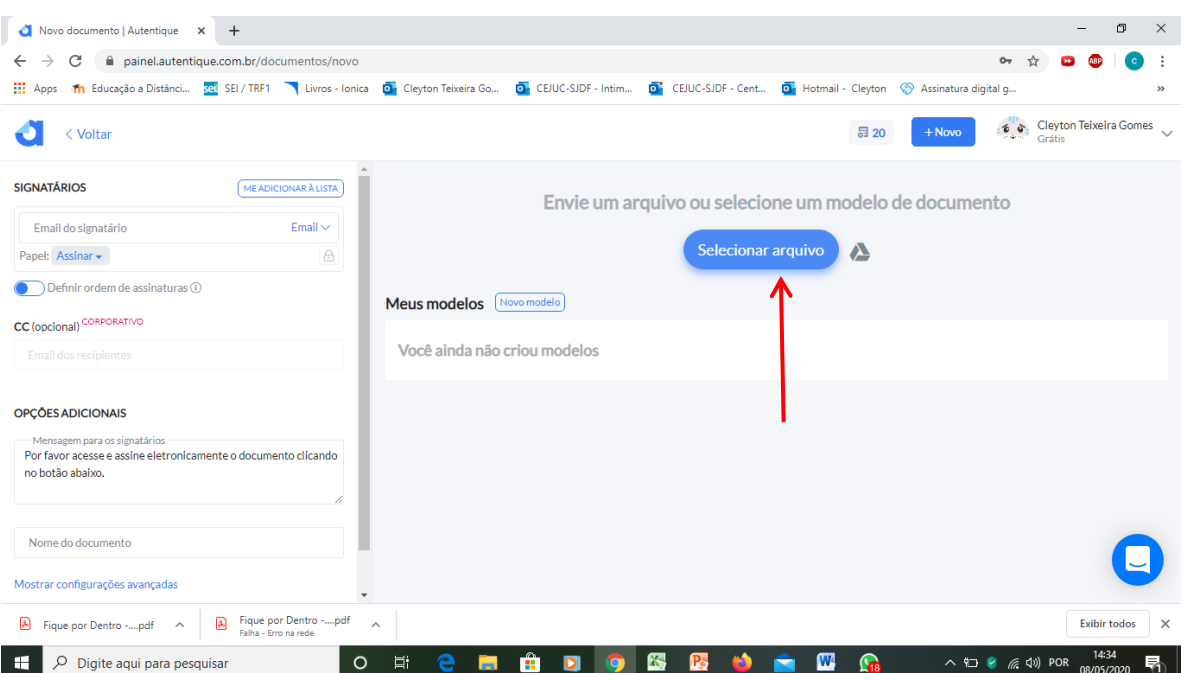

- 5. Clique no botão selecionar arquivo. Podem ser selecionados arquivos de extensão pdf e docx.
- 6. Como exemplo foi escolhido o arquivo atoteste.pdf, logo em seguida clique no botão abrir.

7. No painel esquerdo superior, vamos digitar os e-mails dos signatários, que são as pessoas que vão receber o documento para assinar.

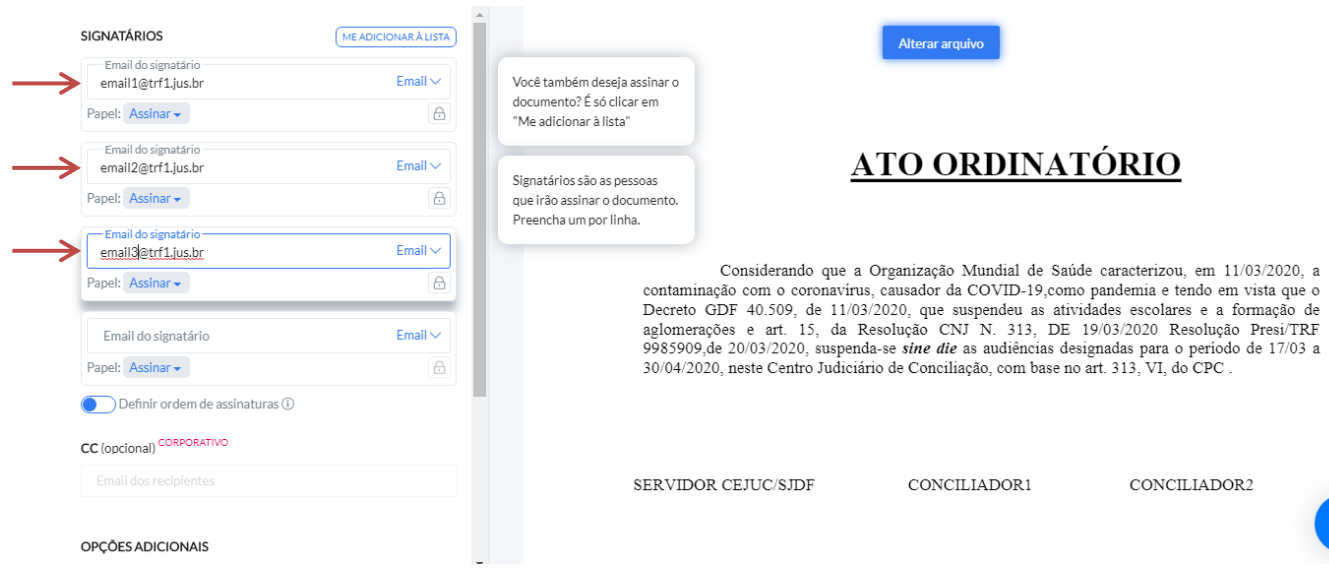

Obs: A cada signatário adicionado o sistema cria um próximo campo para adicionar o próximo signatário automaticamente.

8. No exemplo acima adicionamos 3 signatários. Clique no botão avançar localizado no painel inferior esquerdo da janela. Utilize a barra de rolagem para chegar até o botão.

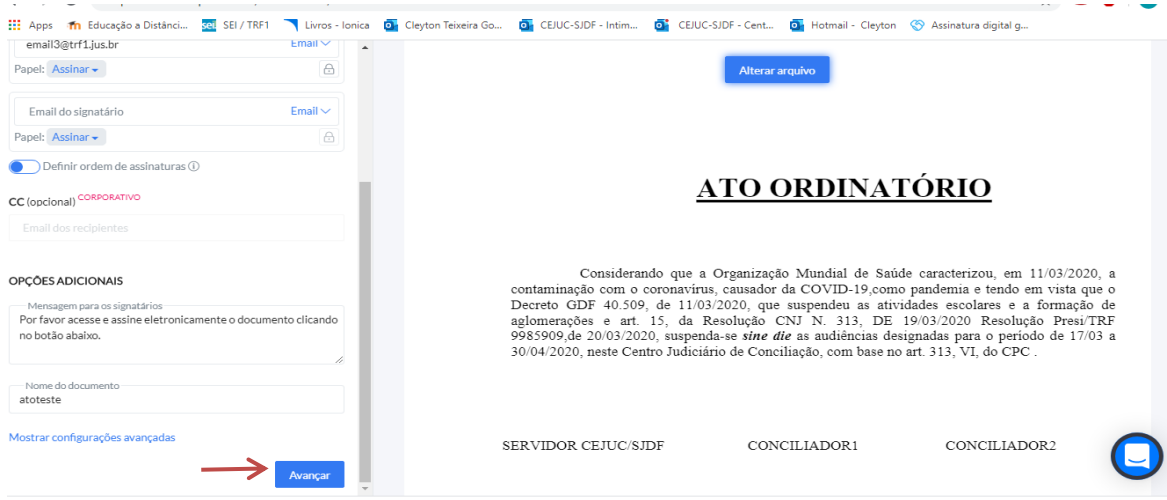

9. Chegou o momento de posicionar o local que as assinaturas vão aparecer no documento quando as pessoas assinarem.

Observe a tela abaixo:

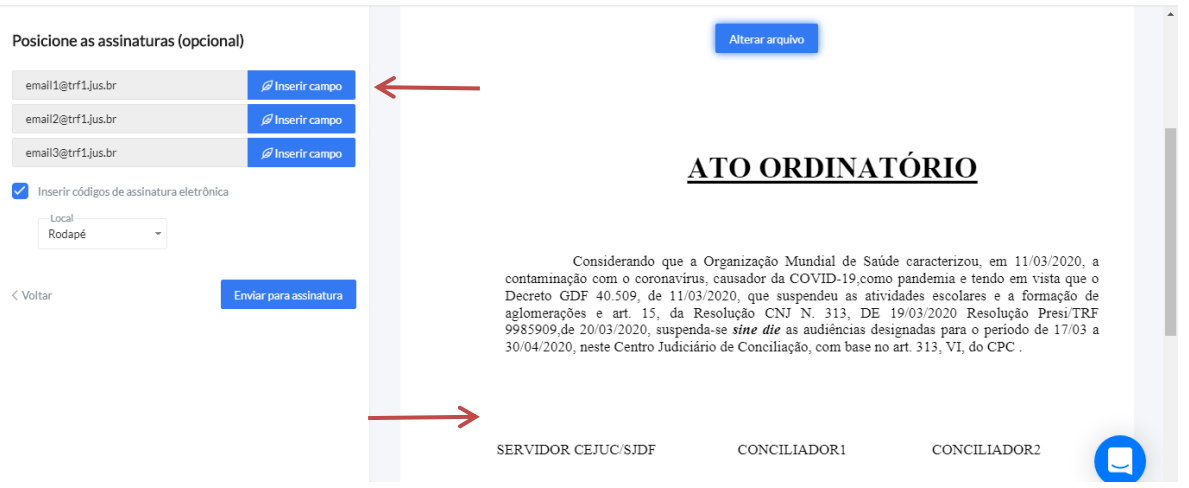

10. Clique no botão Inserir Campo, localizado ao lado do primeiro e-mail, e clique no local desejado em que a assinatura fique no documento, conforme a tela abaixo.

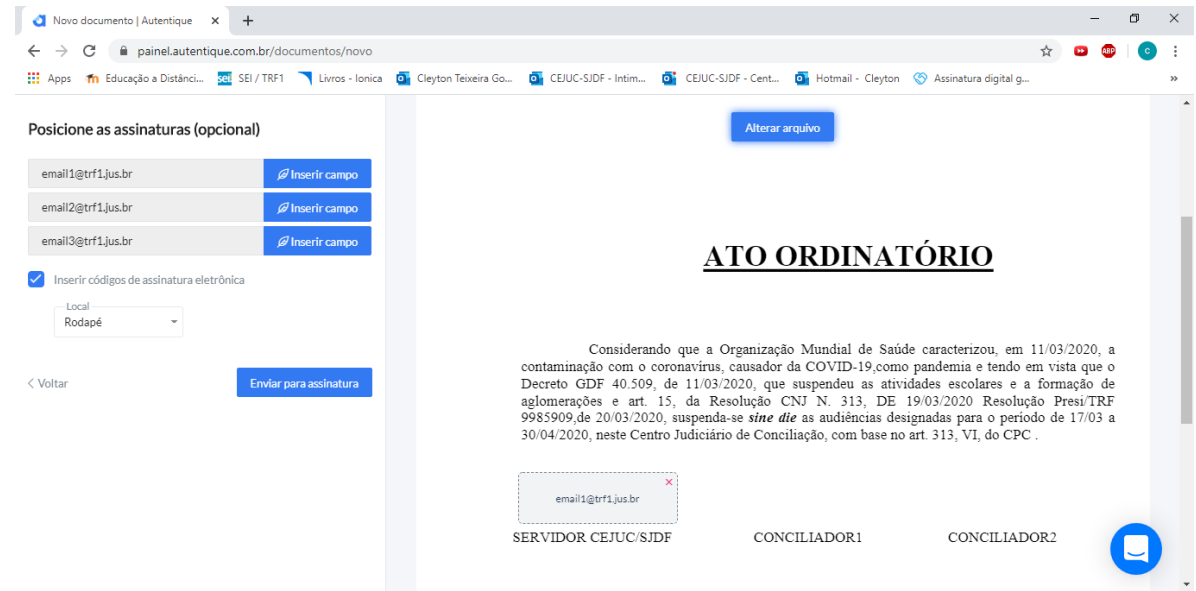

11. Faça o mesmo procedimento com os outros dois e-mails.

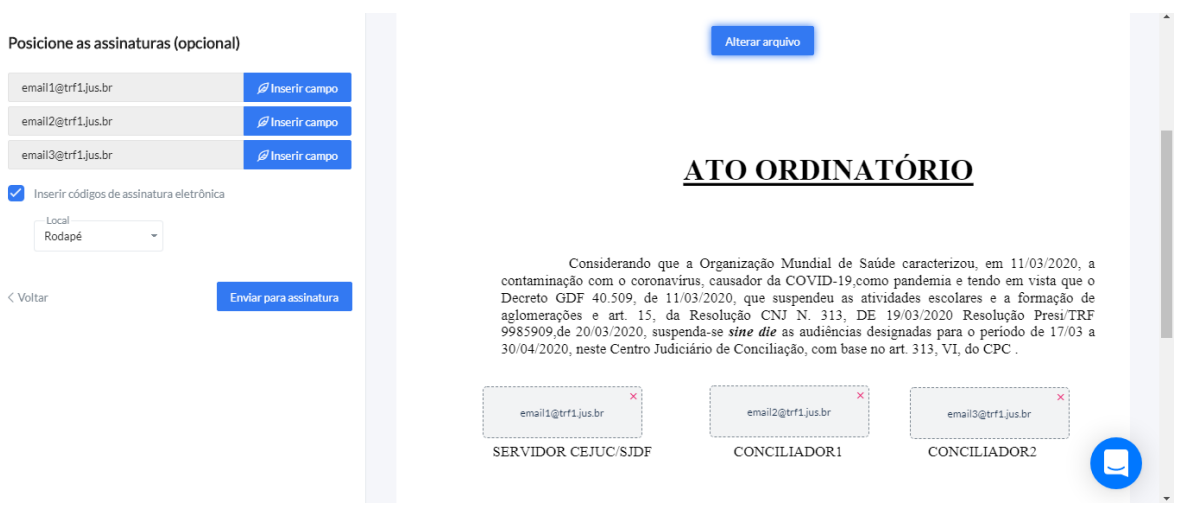

12. Marque a opção "Inserir Códigos de assinatura eletrônica", o local escolha "Rodapé", clique no botão enviar para a assinatura.

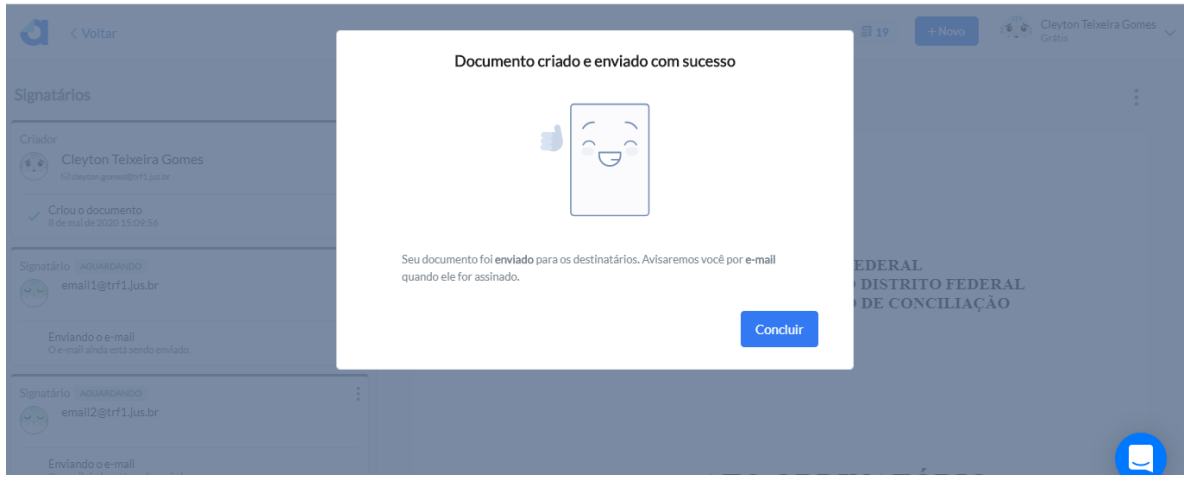

- 13. O sistema emite uma mensagem que o documento foi criado e enviado com sucesso. Clique no botão concluir.
- 14. No painel de documentos você pode conferir o status do documento, se ele já foi assinado ou não.

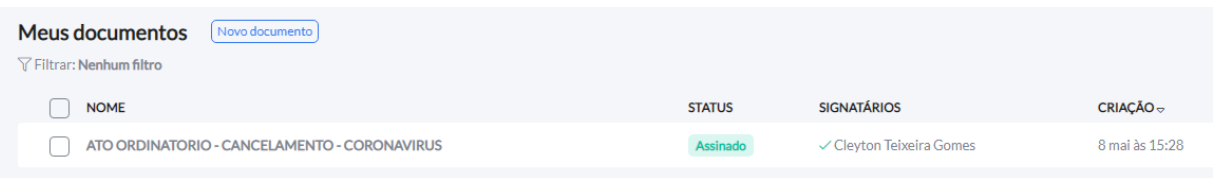

15. Ao clicar no nome do documento surge uma nova janela que permite baixar o documento original, baixar o documento assinado, excluir, e também é possível arquivar o mesmo em uma pasta no próprio autentique.

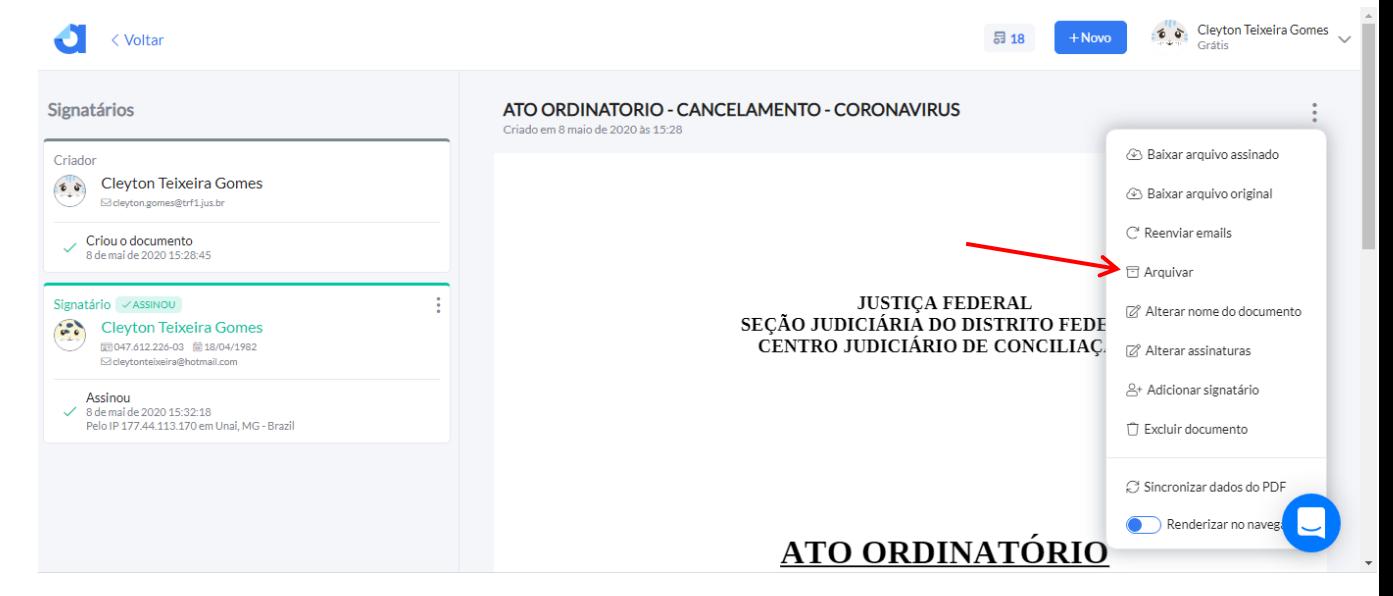

16. Vamos guardar o documento, clique no botão Arquivar, clique em criar pasta. Para o nome da pasta digite: Pauta 08-05-2020. Nova pasta

Novamente clique em criar pasta. Depois clique em arquivar.

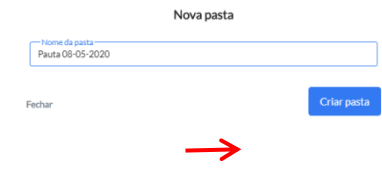

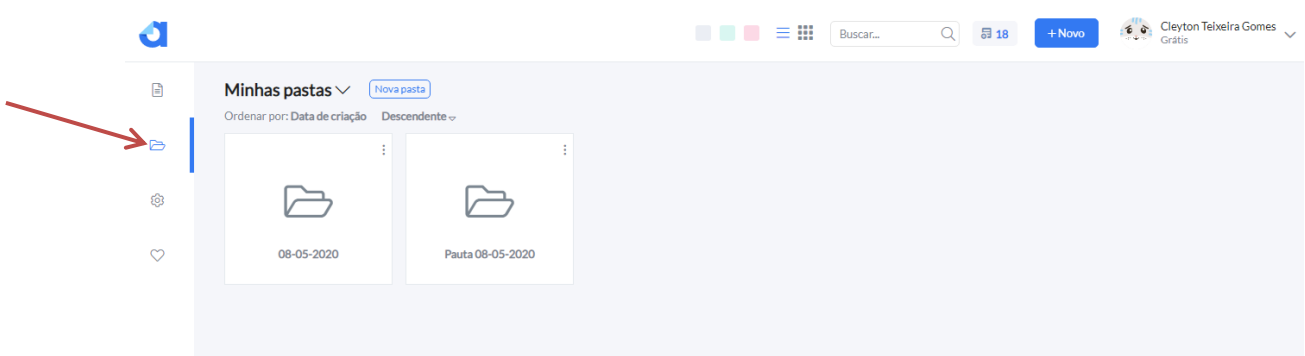

- 1. Através do painel pastas podemos organizar os arquivos que foram assinados para uma melhor visualização e organização.
- 2. Clique na pasta "Pauta 08-05-2020" e visualize o arquivo assinado pelo signatário.